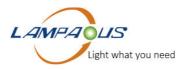

**APP** Operation

#### **Down load Smart Life App**

To down load the App, search "Smart Life" in any App store or scan the QR code (as show in Fig 1)

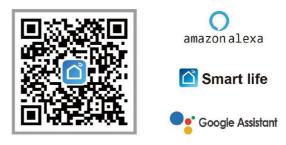

(Fig 1)

### **Registration / Login**

If you do not have an App account, you may choose to register or log in by text message authentication. Please operate according to the Smart Life App.

### Link CabiSmart CW Device to Smart Life App.

Pre-Link Notes:

- This device compatible with 2.4 G Wi-Fi only, please confirm your router is 2.4 G or 2.4G and 5G mixed.
- Enable your smart phone Wi-Fi, Bluetooth and Location permission. (as show in Fig 2)
- Allow your Smart Life App to use location permission otherwise the App will not discover the device ( Tap Smart Life App > Me > Setting icon "O" on top right corner > Privacy > Setting > Location > Permissions > Location > While Using) . ( as show in Fig 3-Fig 6)

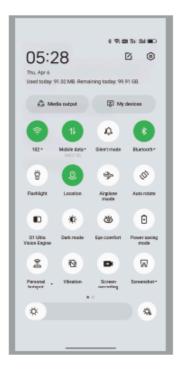

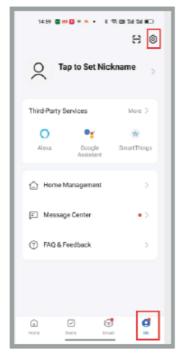

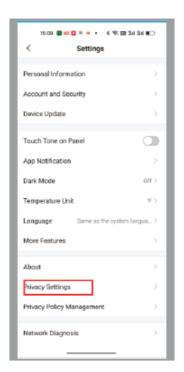

 $(\operatorname{Fig} 2) \qquad (\operatorname{Fig} 3) \qquad (\operatorname{Fig} 4)$ 

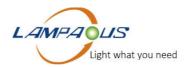

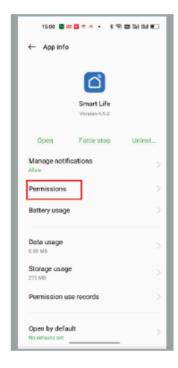

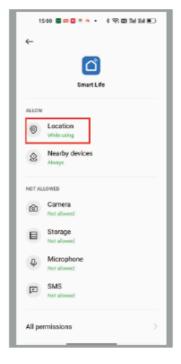

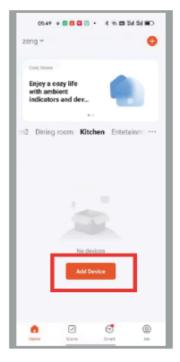

(Fig 5) (Fig 6) (Fig 7)

### Add CabiSmart CW by Auto Scan

Step 1. Set the device in pairing or resetting mode

Press the EZ button in the control box, wait for several seconds the lights starts blinking enter reset or pairing mode.

- Step 2. Tap Smart Life App > Add device or "+" on upper right corner. (as show in Fig 7)
- Step 3. Discover the device "CabiSmart CW" and tap "Add" (as show in Fig 8)
- Step 4. Enter your Wi-Fi code and tap "Next", make sure your router is 2.4 G not 5G.
- Step 5. Add device and complete the paring work. ( as show in Fig 9-11

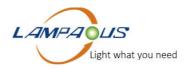

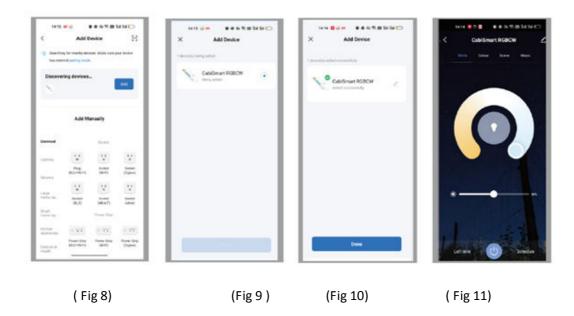

#### Add Manually by AP Mode

If the network in your home is 2.4GHz and 5GHz mixed, or you fail to link the device to the App by Auto Scan Mode stated above, you can use AP mode (compatibility mode).

Pre -Link Notes

- Please allow your mobile phone use Wi-Fi and location permission otherwise your phone will not discover your Wi-Fi. (as show in Fig 13)
- Disable the Bluetooth permission of your smart phone otherwise your device will enter auto scan mode with Bluetooth. (as how in Fig 13)
- Allow your Smart Life App to use location permission otherwise the App will not discover the device ( Tap Smart Life App > Me > Setting icon "O" on top right corner > Privacy > Setting > Location > Permissions > Location > While Using) . ( as show in Fig 14--Fig 17)

### Step 1. Set the device in AP pairing or resetting mode

Press the "AP" button on the control box and wait for several seconds, the lights starts to blinking slowly to enter the AP pairing mode.

Step 2. Tap Smart Life App > Add Device > Add Manually > Lighting >Lighting Source(Wi-Fi) ) (as show in Fig18).

- Step 3. Enter your Wi-Fi Code. (as show in Fig 19)
- Step 4. Confirm the indicator lights is blinking or breathing slowly (as show in Fig 20, 21)
- Step 5. Click the Wi-Fi Set up page of your smart phone and find the hotspot that start with "Smart Life" click to connect (as show in Fig 22, 23)
- Step 6 .Click to the device's hotspot and turn back to the network configuration page in the App to continue the process. (as show in Fig 24)
- Step 7 Click "Done" to complete the add process. (as show in Fig 25,26)

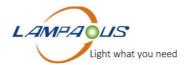

Step 8 . After the device successfully added, you can customize the device name ( 64 Characters maximum) and assign rooms for the devices.

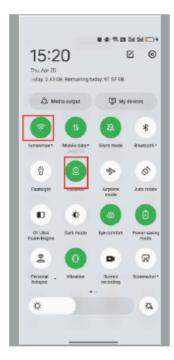

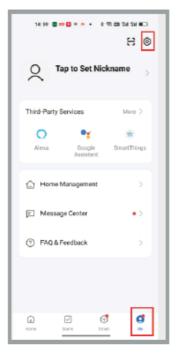

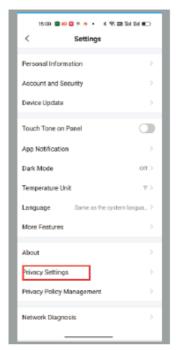

Fig 13 Fig 14 Fig 15

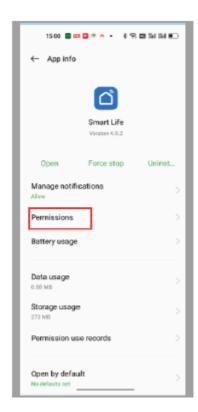

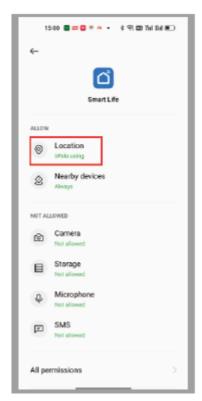

Fig 16 Fig 17

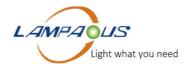

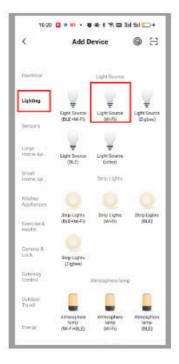

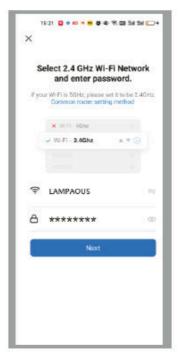

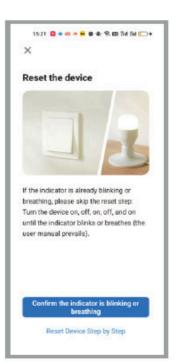

Fig 18

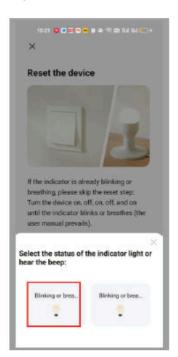

Fig 19

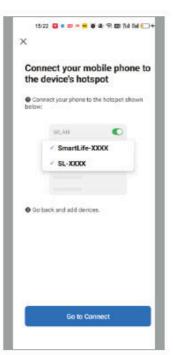

Fig 20

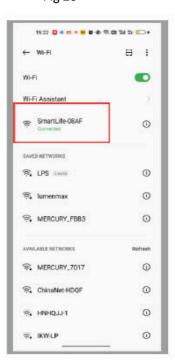

Fig 21 Fig 22 Fig 23

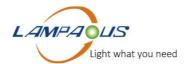

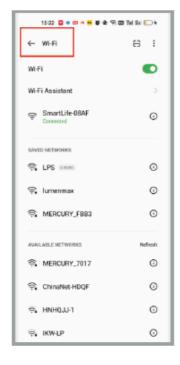

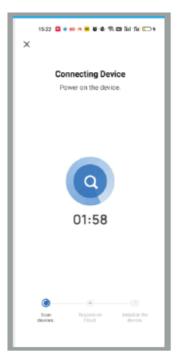

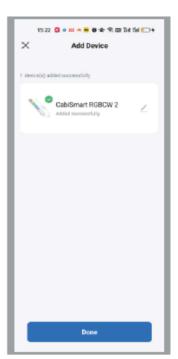

Fig 23 Fig 25 Fig 26